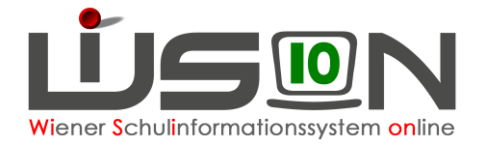

# **Konsignationen**

In dieser Handreichung wird beschrieben, wie Lehrpersonen bzw. die Schulleitung Konsignationen für die Abrechnung eintragen.

#### **Zielgruppe:**

Schulleiter/innen, Lehrer/innen

# **Abrechnung von Fahrscheinen innerhalb Wiens**

Menüpunkt Personal – Untermenüpunkt Personaldaten

Datensatz der Lehrperson öffnen (Personalnummer anklicken) – Registerkarte *Abrechnung* öffnen - Schaltfläche **Konsignationen** anklicken.

1. Den aktuellen Abrechnungszeitraum (AZR) auswählen:

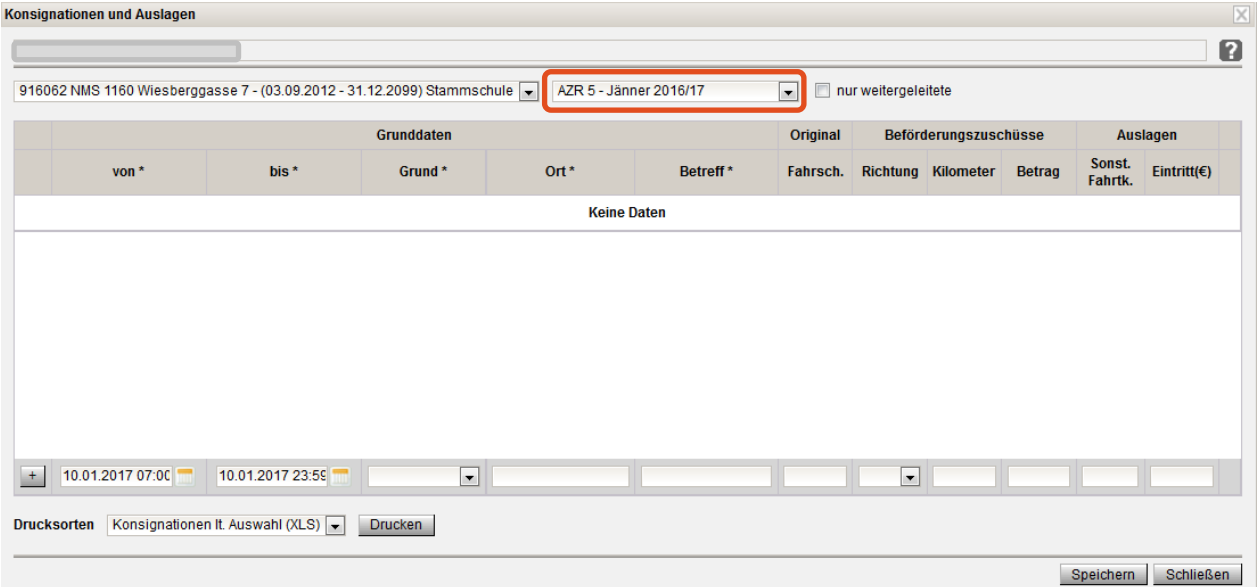

2. Datum/Uhrzeit, Grund, Ort, Betreff und Anzahl der Fahrscheine eintragen:

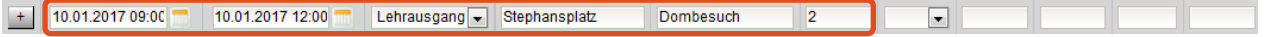

3. Mit dem Plus hinauf setzen!

10.01.2017 09:00 10.01.2017 12:00 Lehrausgang | Stephansplatz Dombesuch  $\overline{2}$  $\overline{\phantom{a}}$  $+$ 

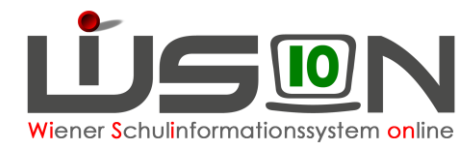

#### **Abrechnung von Beförderungszuschuss**

Menüpunkt Personal – Untermenüpunkt Personaldaten

Datensatz der Lehrperson öffnen (Personalnummer anklicken) – Registerkarte *Abrechnung* öffnen Schaltfläche **Konsignationen** anklicken

1. Den aktuellen Abrechnungszeitraum (AZR) auswählen:

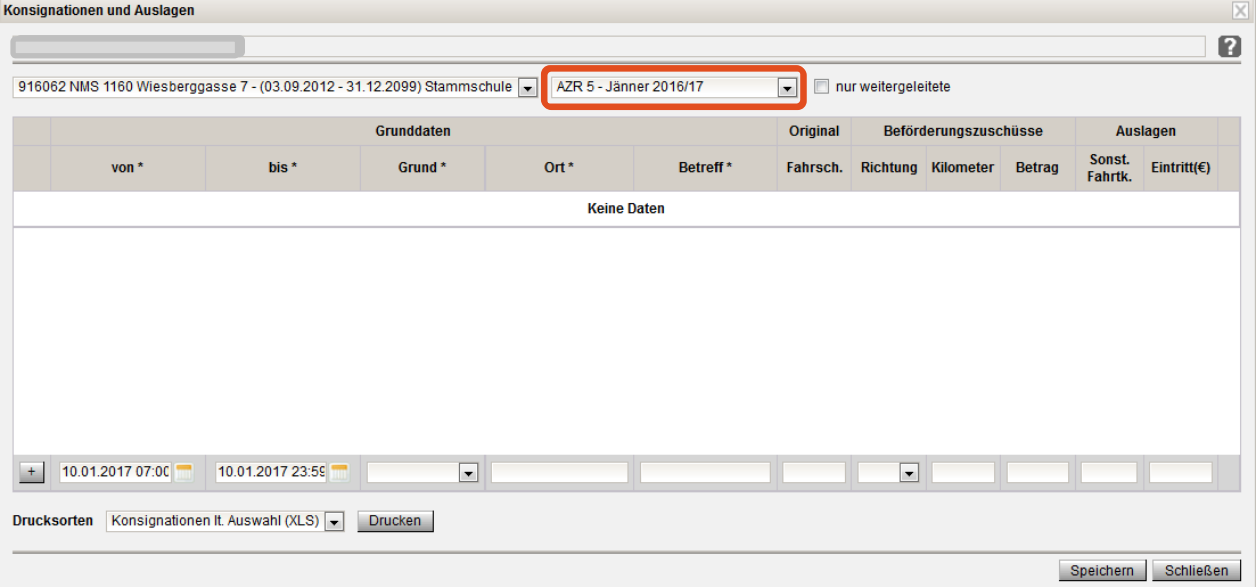

2. Datum/Uhrzeit, Grund, Ort, Betreff, Richtung und Anzahl der Kilometer für einfache Fahrt laut Routenplaner eintragen.

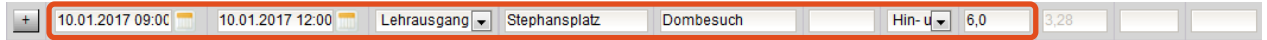

3. Mit dem Plus hinauf setzen!

10.01.2017 09:00 10.01.2017 12:00 Lehrausgang - Stephansplatz Dombesuch Hin- $\sqrt{1 - 6.0}$ 

4. Der Betrag erscheint automatisch unter Berücksichtigung, ob "einfache Fahrt" oder "Hin- und Rückfahrt" ausgewählt ist.

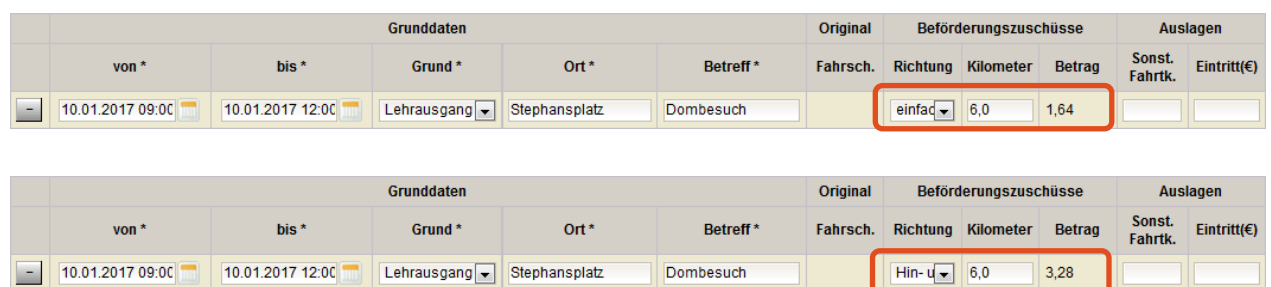

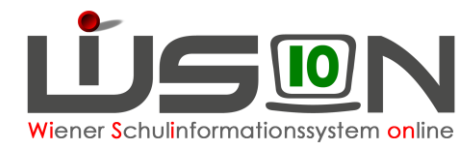

### **Abrechnung von Fahrten mit sonstigen Fahrtkosten (nicht öffentl. Verkehrsmittel) innerhalb von Wien**

Z.B. Bus zum Schulschwimmen (meist Privatschulen), Seniorenfahrscheine, Sonderfahrten Menüpunkt Personal – Untermenüpunkt Personaldaten Datensatz der Lehrperson öffnen (Personalnummer anklicken) – Registerkarte *Abrechnung* öffnen Schaltfläche **Konsignationen** anklicken

1. Den aktuellen Abrechnungszeitraum (AZR) auswählen:

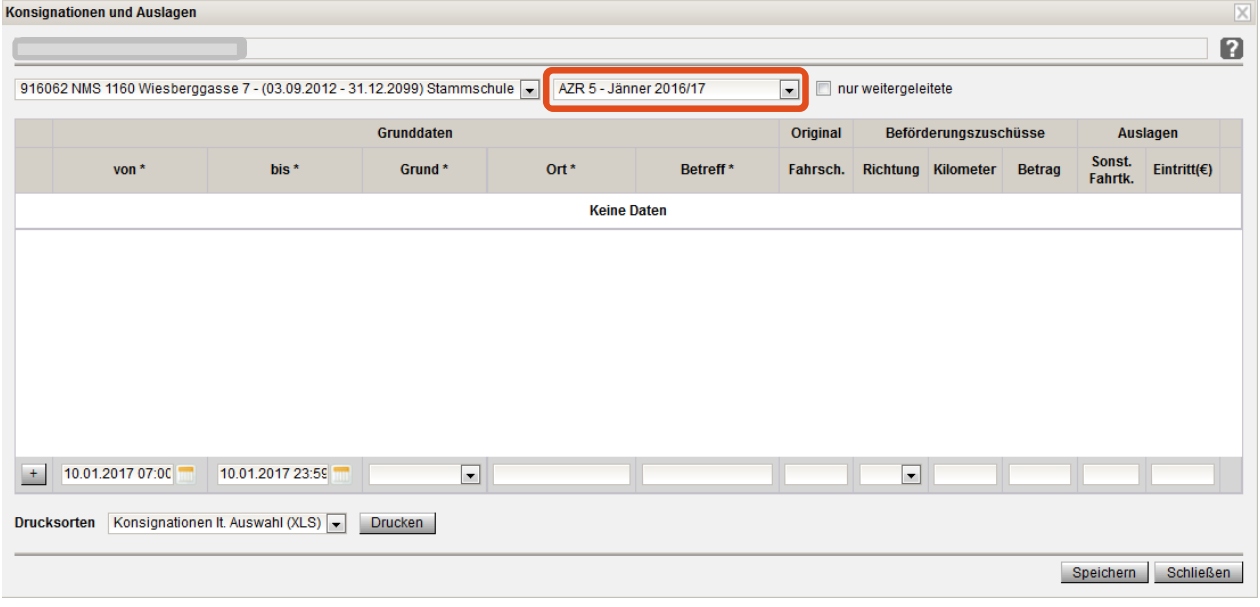

#### 2. Datum/Uhrzeit, Grund, Ort, Betreff, Betrag bei Sonst. Fahrtk. eintragen.

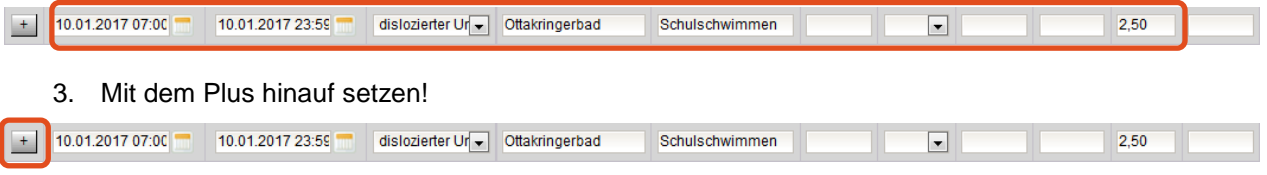

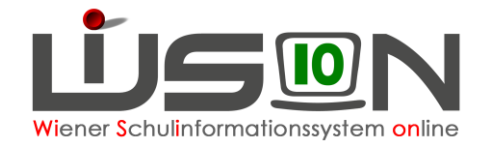

# **Abrechnung von Eintritten**

(z.B. Theateraufführung, Museum, Kinobesuch, Sehenswürdigkeit)

Menüpunkt Personal – Untermenüpunkt Personaldaten

Datensatz der Lehrperson öffnen (Personalnummer anklicken) – Registerkarte *Abrechnung* öffnen Schaltfläche **Konsignationen** anklicken

1. Den aktuellen Abrechnungszeitraum (AZR) auswählen:

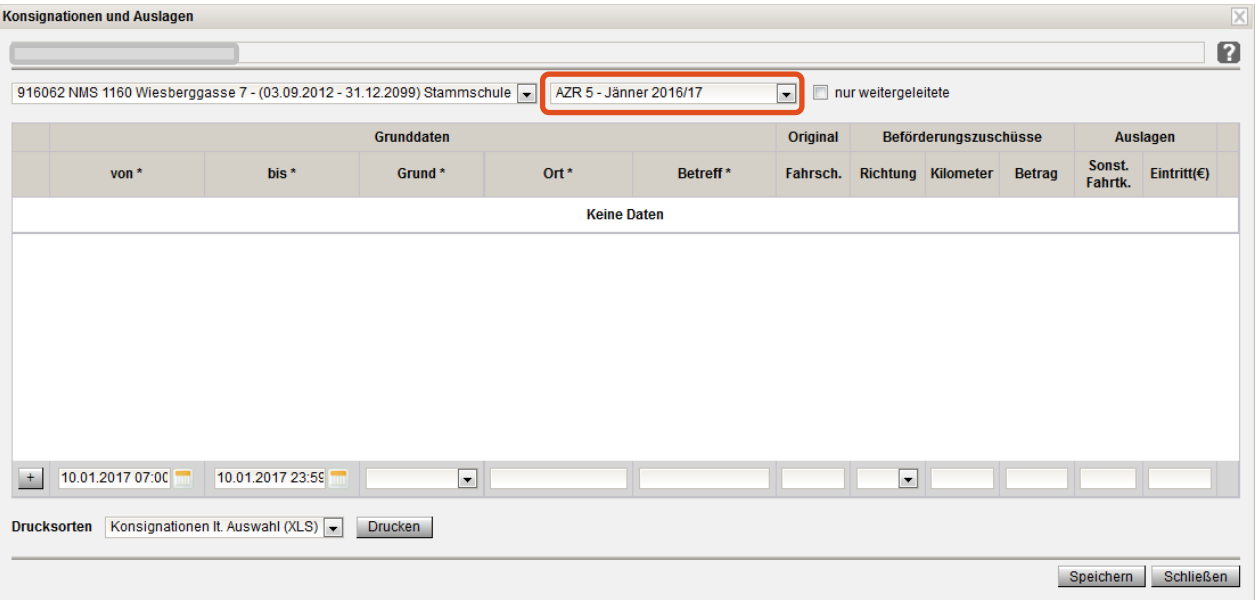

2. Datum/Uhrzeit, Grund, Ort, Betreff, Fahrt, Betrag bei Eintritt eintragen (Beleg muss vorhanden sein!).

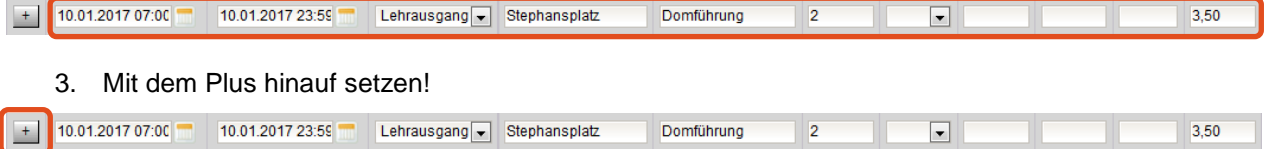

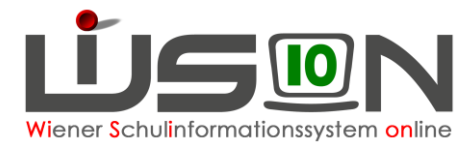

#### **Abrechnung von Veranstaltungen außerhalb Wiens und von Veranstaltungen, die mehr als 5 Stunden gedauert haben**

Veranstaltungen außerhalb Wiens und Veranstaltungen, die mehr als 5 Stunden dauern, werden über das Formular vom Formularserver über den Dienstweg verrechnet und **nicht** in WiSion® eingetragen.

# **Nachverrechnung von Konsignationen**

Menüpunkt Personal – Untermenüpunkt Personaldaten

Datensatz der Lehrperson öffnen (Personalnummer anklicken) – Registerkarte *Abrechnung* öffnen Schaltfläche **Konsignationen** anklicken

Den **aktuellen** Abrechnungszeitraum (AZR) auswählen (nicht jenen, in dem das Nachzuverrechnende stattgefunden hat).

Die Rückverrechnung von Konsignationen kann derzeit in WiSion® max. drei Monate nach der Veranstaltung rückwirkend erfasst werden (immer im aktuellen AZR).

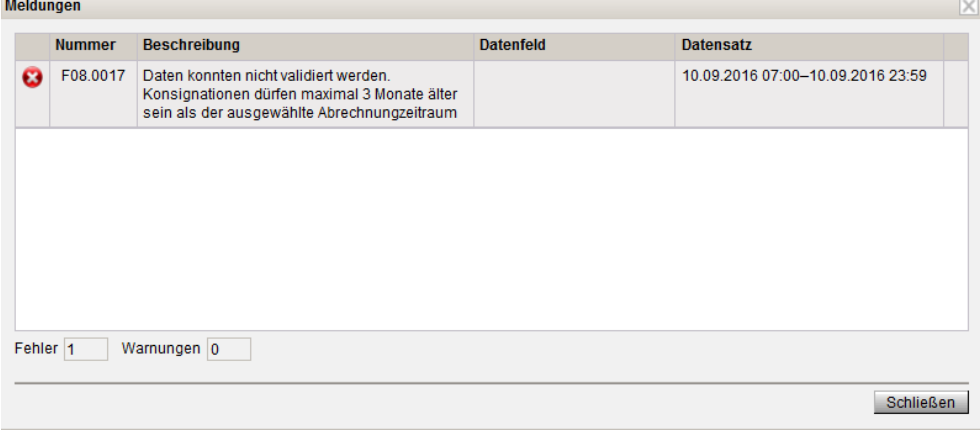

**Hinweis:** Liegt die Veranstaltung zwischen 3 und 6 Monate zurück, kann über die I-Kanzlei abgerechnet werden.